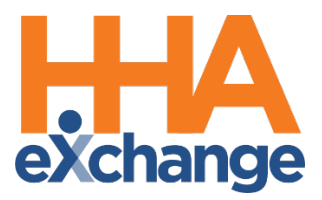

# Process Guide - Scheduling Visits

Provider User Guide

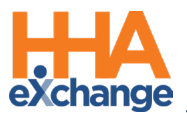

# **Document Revision History**

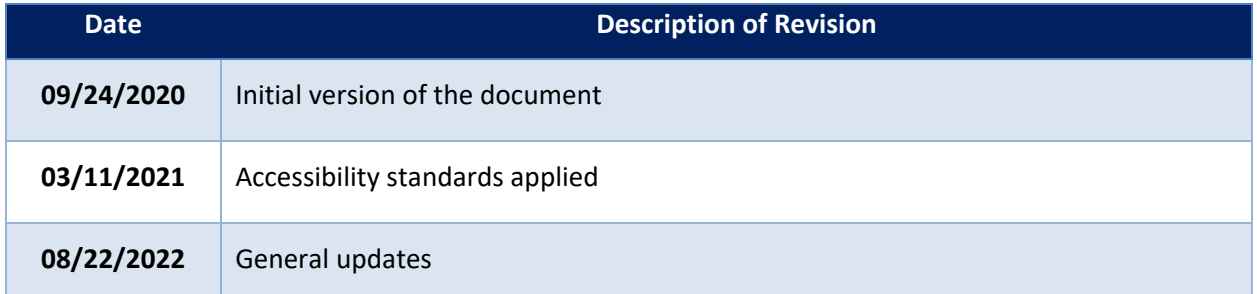

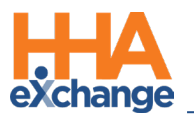

# **Table of Contents**

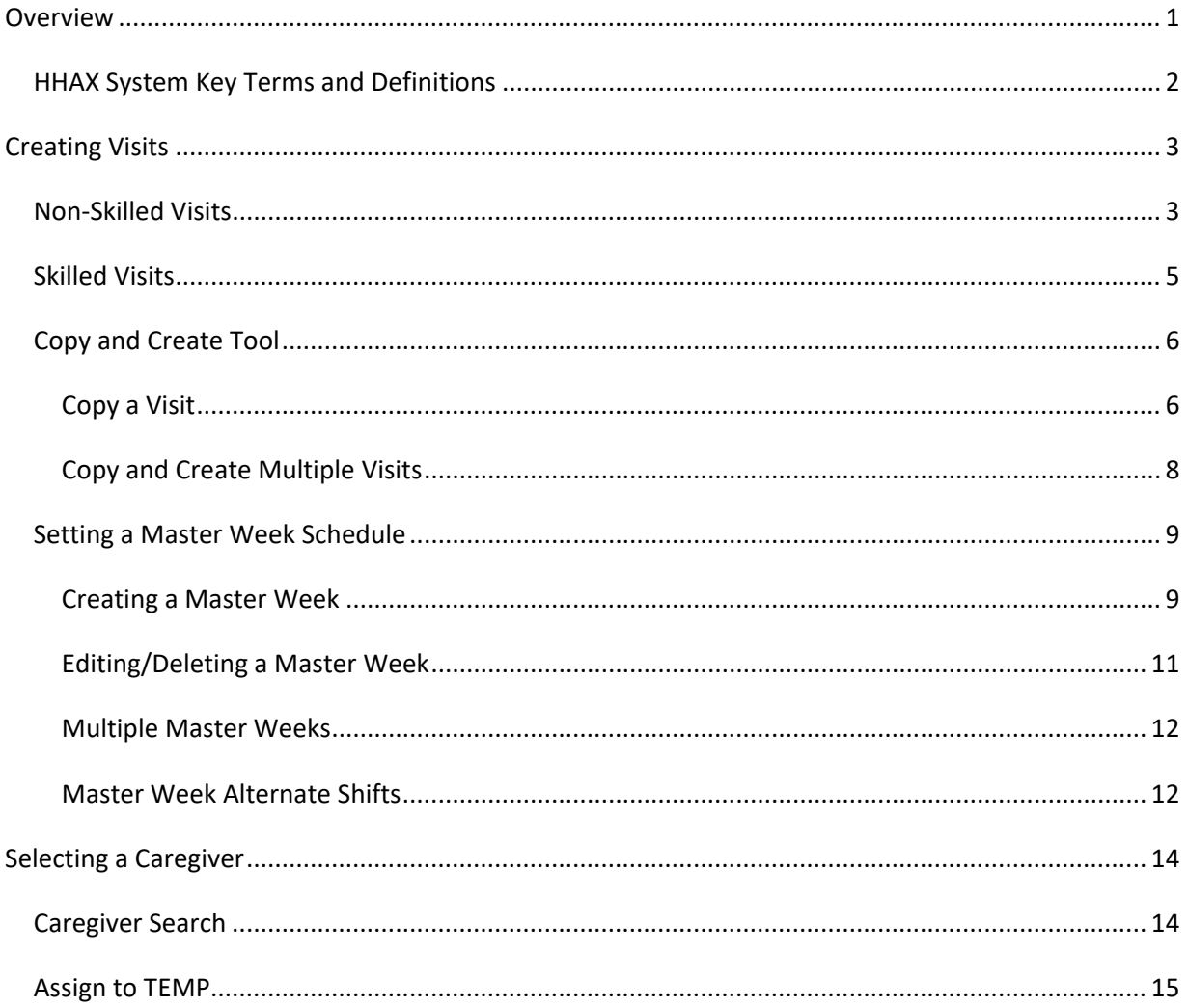

# <span id="page-3-0"></span>**Overview**

This process guide covers the **Scheduling** functionality providing instructions and guidance when scheduling and adjusting visits for Patients in the HHAeXchange (HHAX) system. There are two visit classifications in HHAX: *Skilled* and *Non-Skilled*.

**Skilled Visits** (clinical) involve care by a licensed medical professional (such as a Nurse or Physical Therapist). **Non-Skilled Visits** involve assistance with daily routines, grooming, and general support.

The following three options are available to create a new visit (Skilled or Non-Skilled):

- Manually entering the new visit on the Patient's or Caregiver's **Calendar** page
- Using the **Copy and Create** function on the Patient's or Caregiver's **Calendar** page.
- Creating a **Master Week**.

Once a visit is saved, the system automatically performs a series of validations and authorization checks to ensure that the scheduled visit does not breach any Agency rules or contractual obligations.

Because each Patient may have unique services or scheduling requirements, HHAX recommends that scheduling is performed from the Patient's *Calendar* page. Furthermore, scheduled visits on the Patient's *Calendar* displaying in Pink indicates not adhering to contractual authorization.

Please direct any questions, thoughts, or concerns regarding the content herein to the HHAX Customer Support Team.

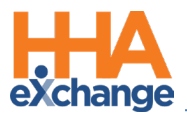

### <span id="page-4-0"></span>**HHAX System Key Terms and Definitions**

The following provides basic definition of HHAX System key terms applicable throughout the document.

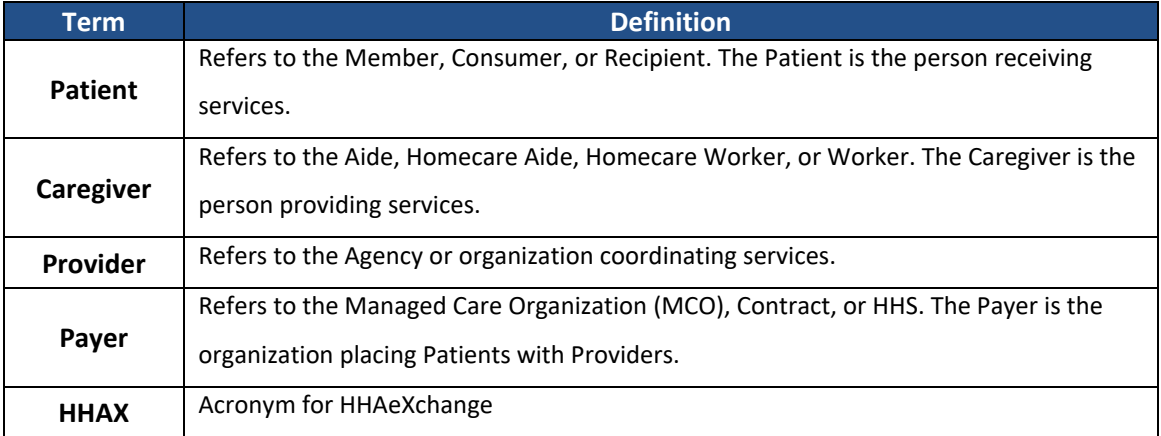

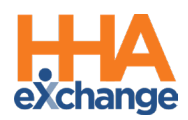

# <span id="page-5-0"></span>**Creating Visits**

This section provides a high-level instruction on how to schedule visits using the Patient **Calendar**, as well as scheduling using the **Master Week** function.

#### <span id="page-5-1"></span>**Non-Skilled Visits**

Non-clinical visits in the system are classified as **Non-Skilled**, meaning only non-skilled disciplines can be assigned to them. Follow the steps below to create a non-skilled visit.

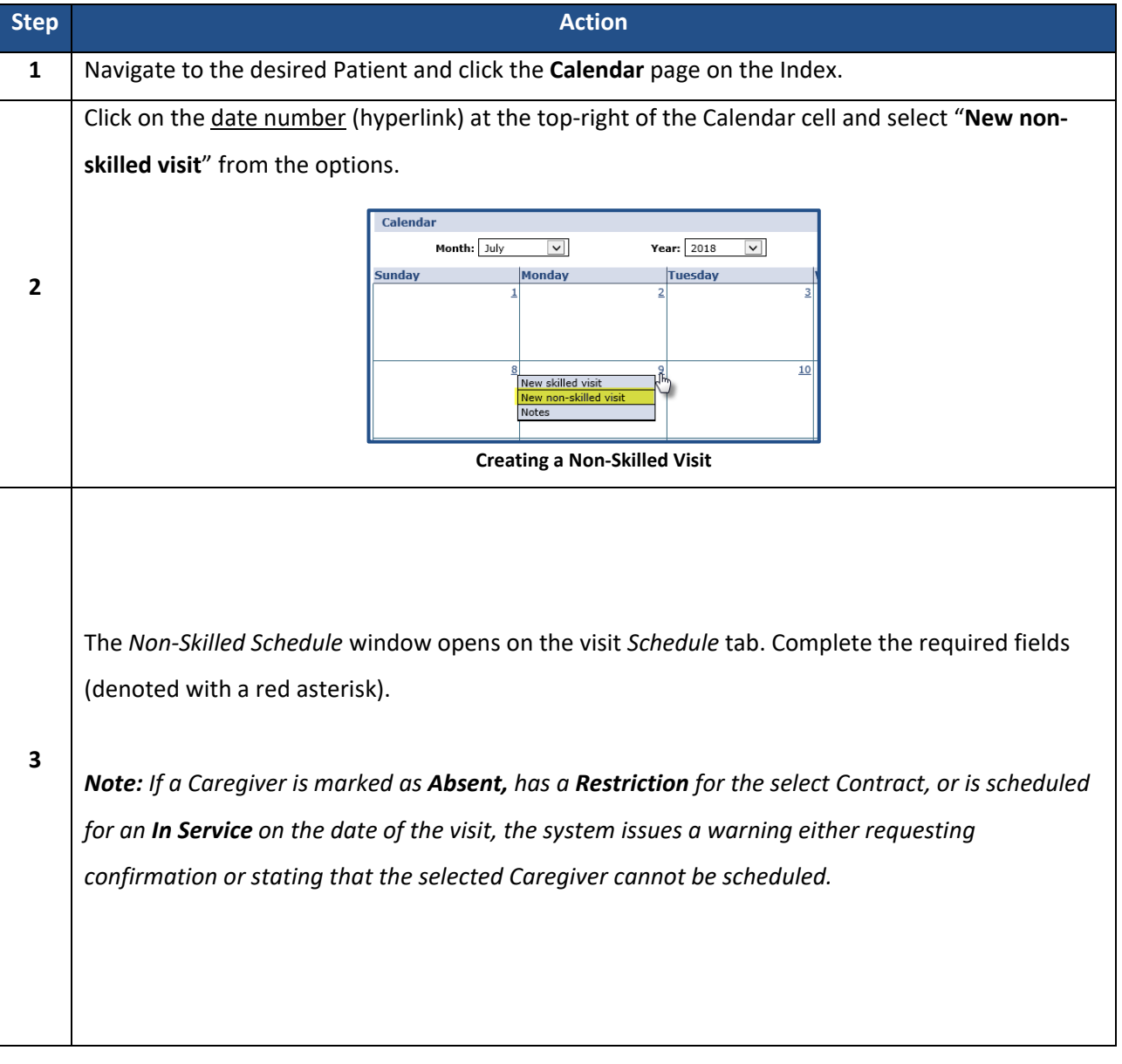

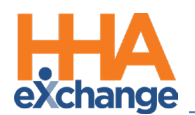

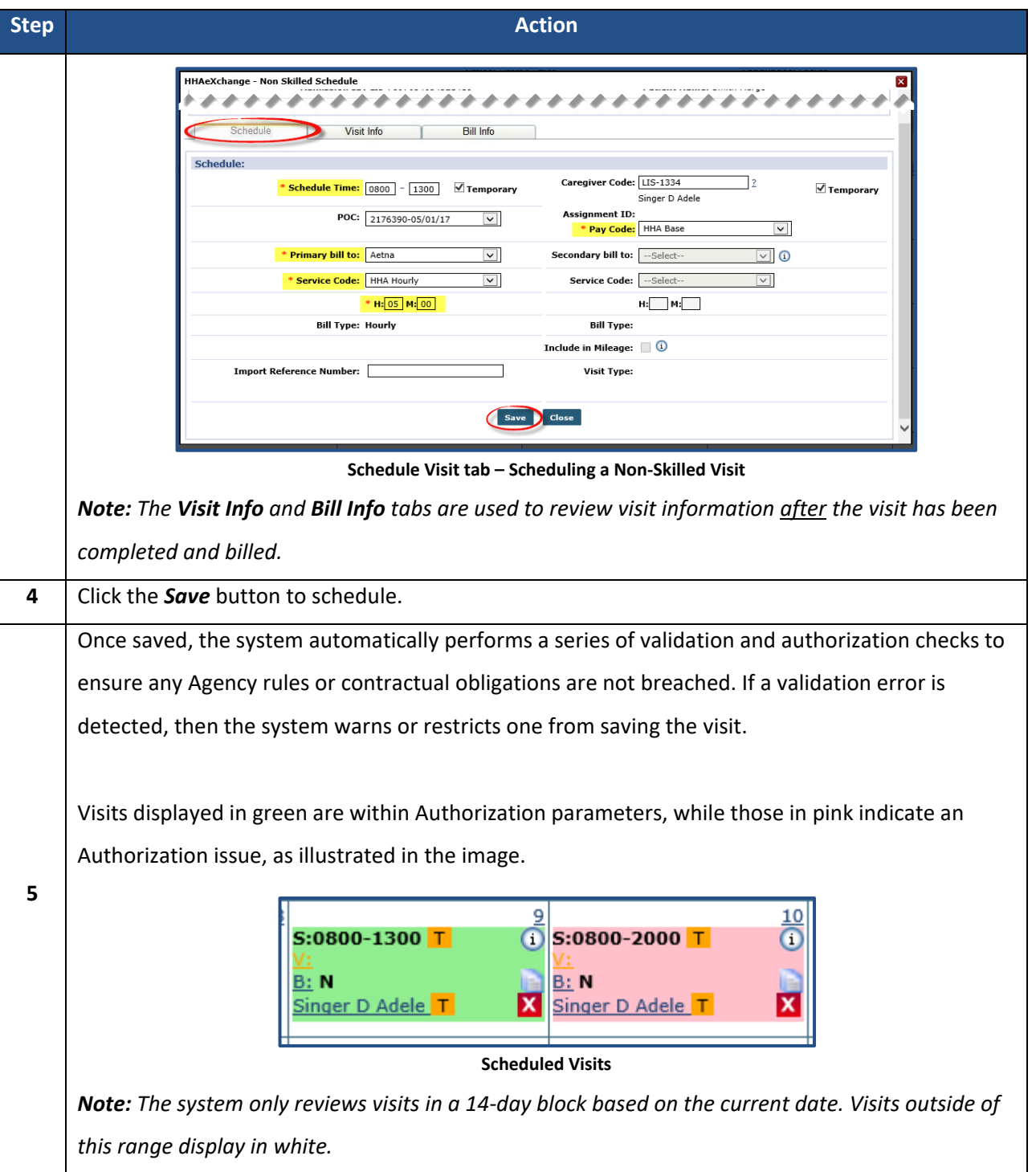

Visits scheduled with a **Service Code** that is not covered by the Authorization, or setup to bypass Prebilling validations also display in white, even if within the 14-day block. Consult with an Administrator to discuss which **Service Codes** the Agency has authorized to skip Prebilling validations.

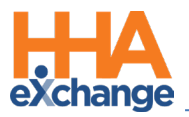

#### <span id="page-7-0"></span>**Skilled Visits**

**Skilled Visits** (Clinical) are those involving medical services and only skilled disciplines (such as Nurses or Physical Therapists) can be assigned to them. Follow the steps below to create a Skilled Visit.

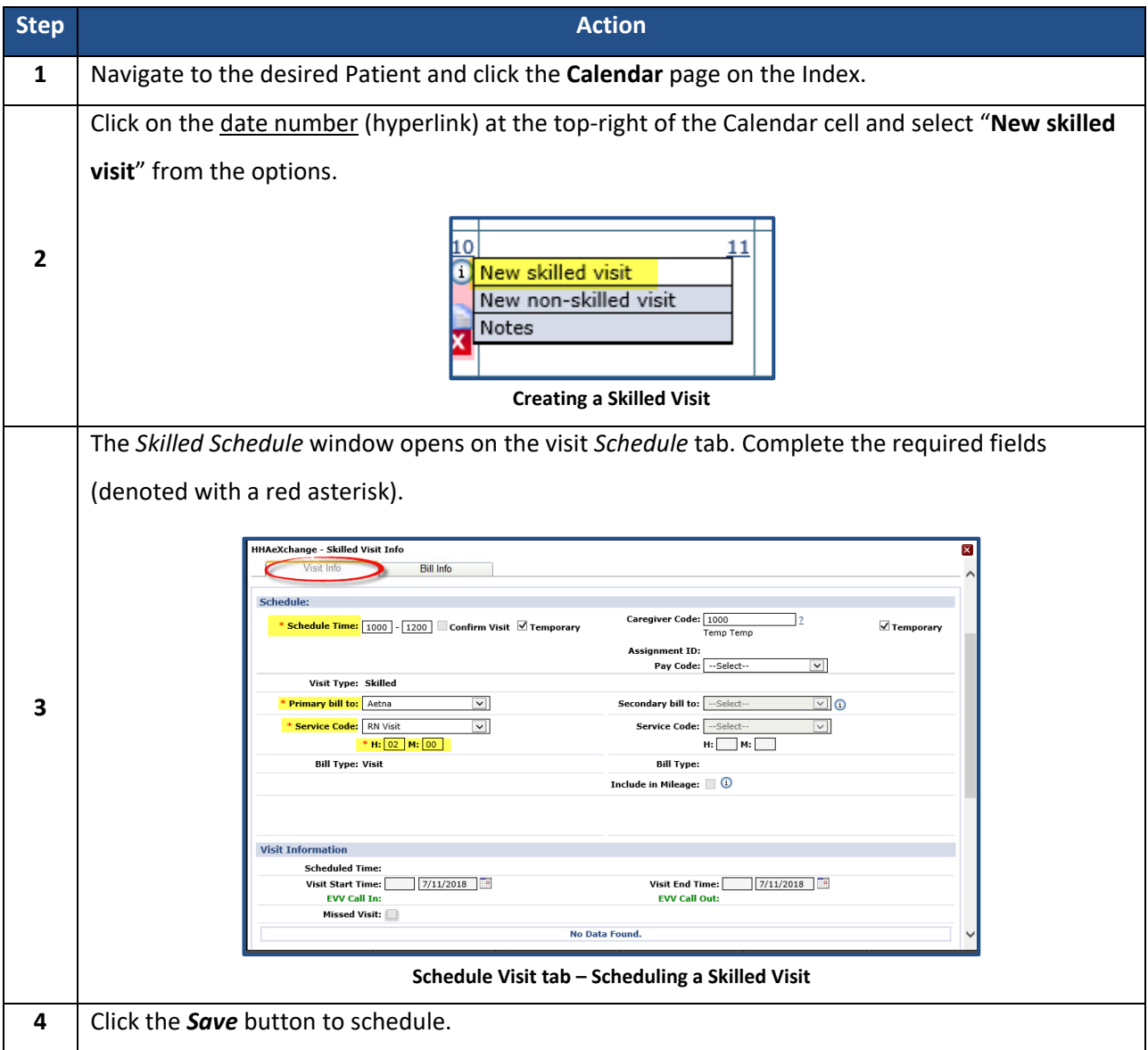

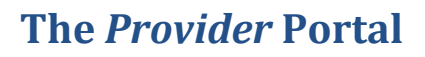

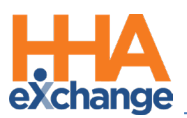

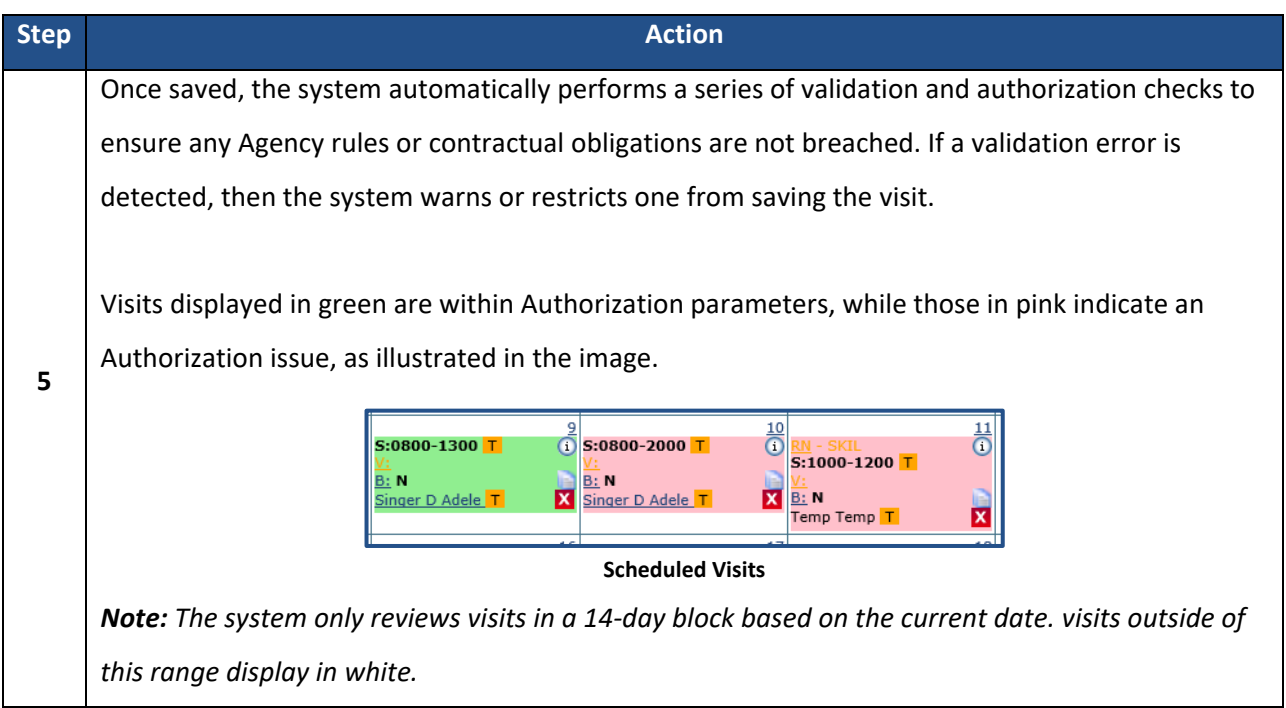

#### <span id="page-8-0"></span>**Copy and Create Tool**

Use the **Copy and Create** function to apply new visits to the Calendar in two different ways:

- Select **Copy** to duplicate visit information to a 'clipboard'. Once copied, apply the visit information to other dates.
- Select **Copy and Create** to copy the visit information. A new window opens to either apply the information to other dates and/or edit the visit information.

The following tables provide step-by-step instructions on how to use **Copy and Create**.

#### <span id="page-8-1"></span>**Copy a Visit**

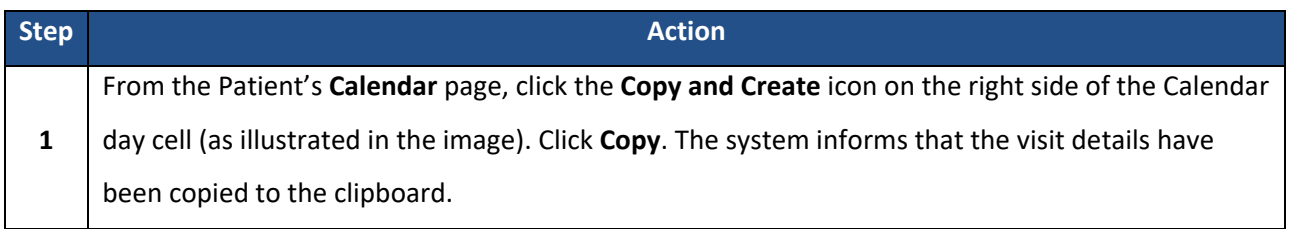

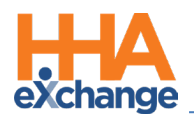

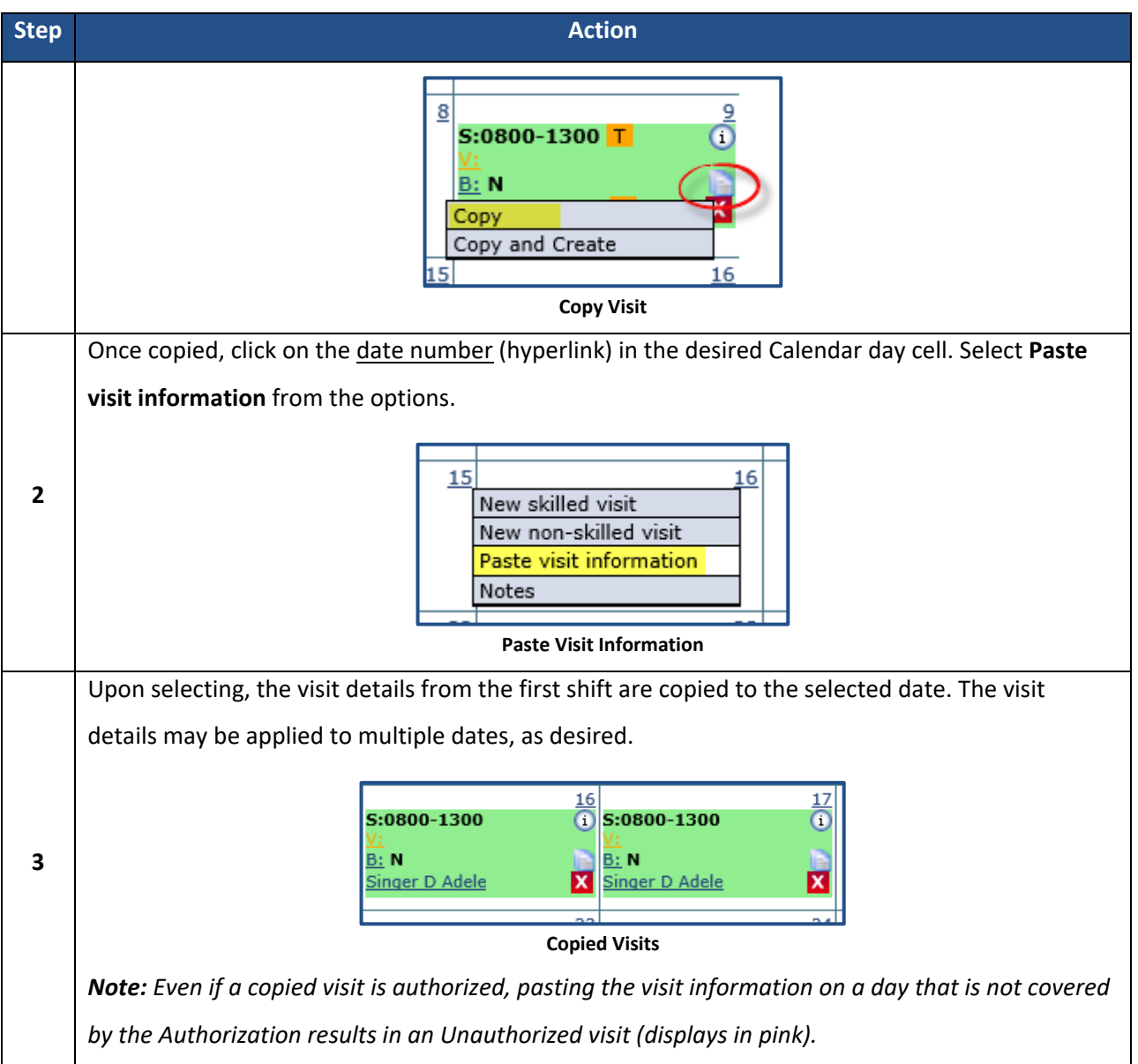

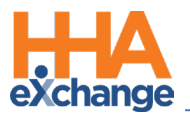

#### <span id="page-10-0"></span>**Copy and Create Multiple Visits**

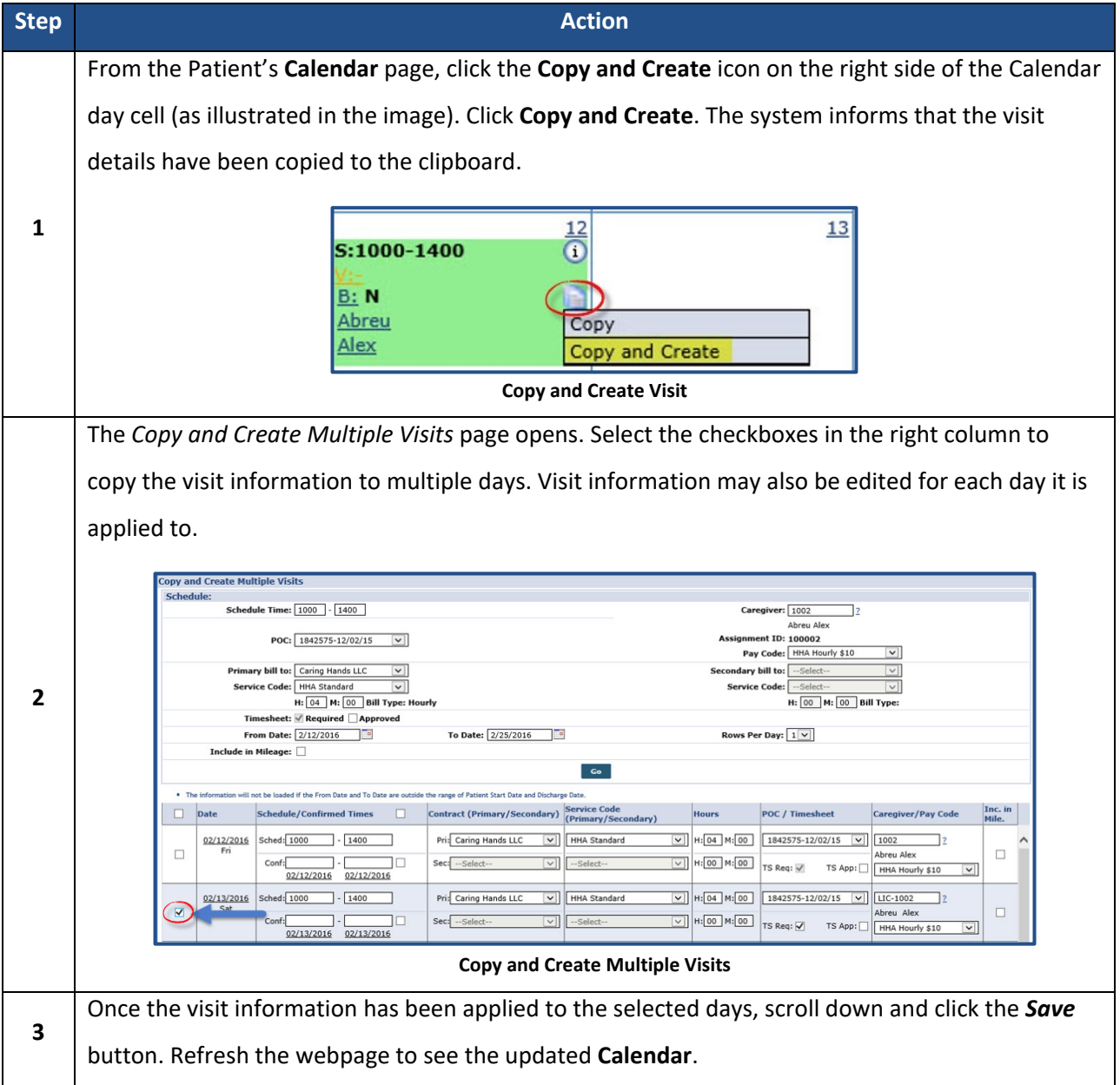

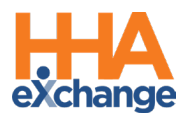

#### <span id="page-11-0"></span>**Setting a Master Week Schedule**

The **Master Week** function is used to generate a permanent schedule for a Patient who receives the same service on a regular basis. Once set, the system uses the information in the Master Week to update the Patient's Calendar every night for 14 days into the future in a process known as "roll over." Any changes to the Master Week are reflected in future visits when it "rolls over" again.

#### <span id="page-11-1"></span>**Creating a Master Week**

Complete the following steps to create a Master Week.

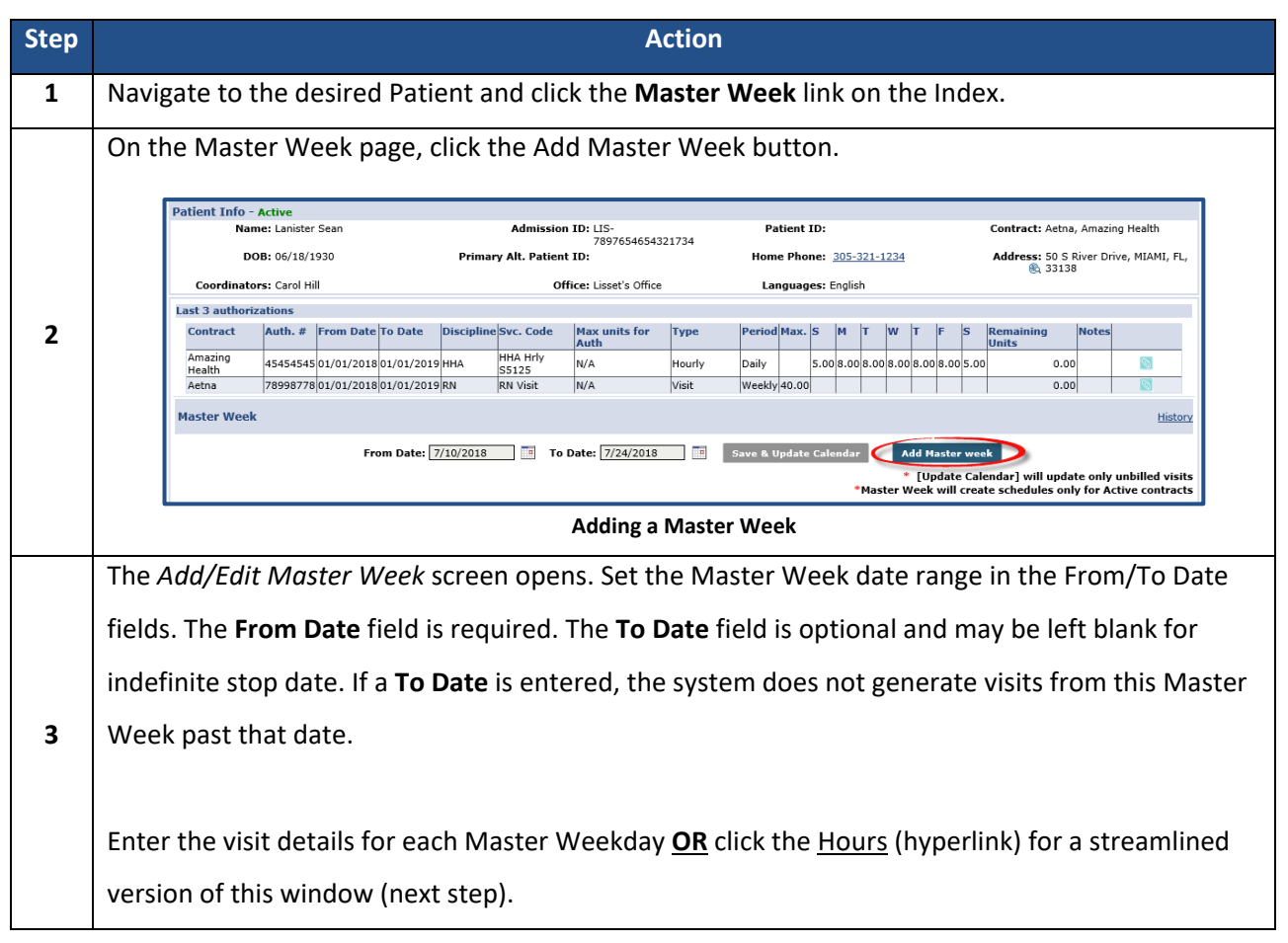

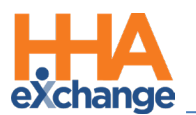

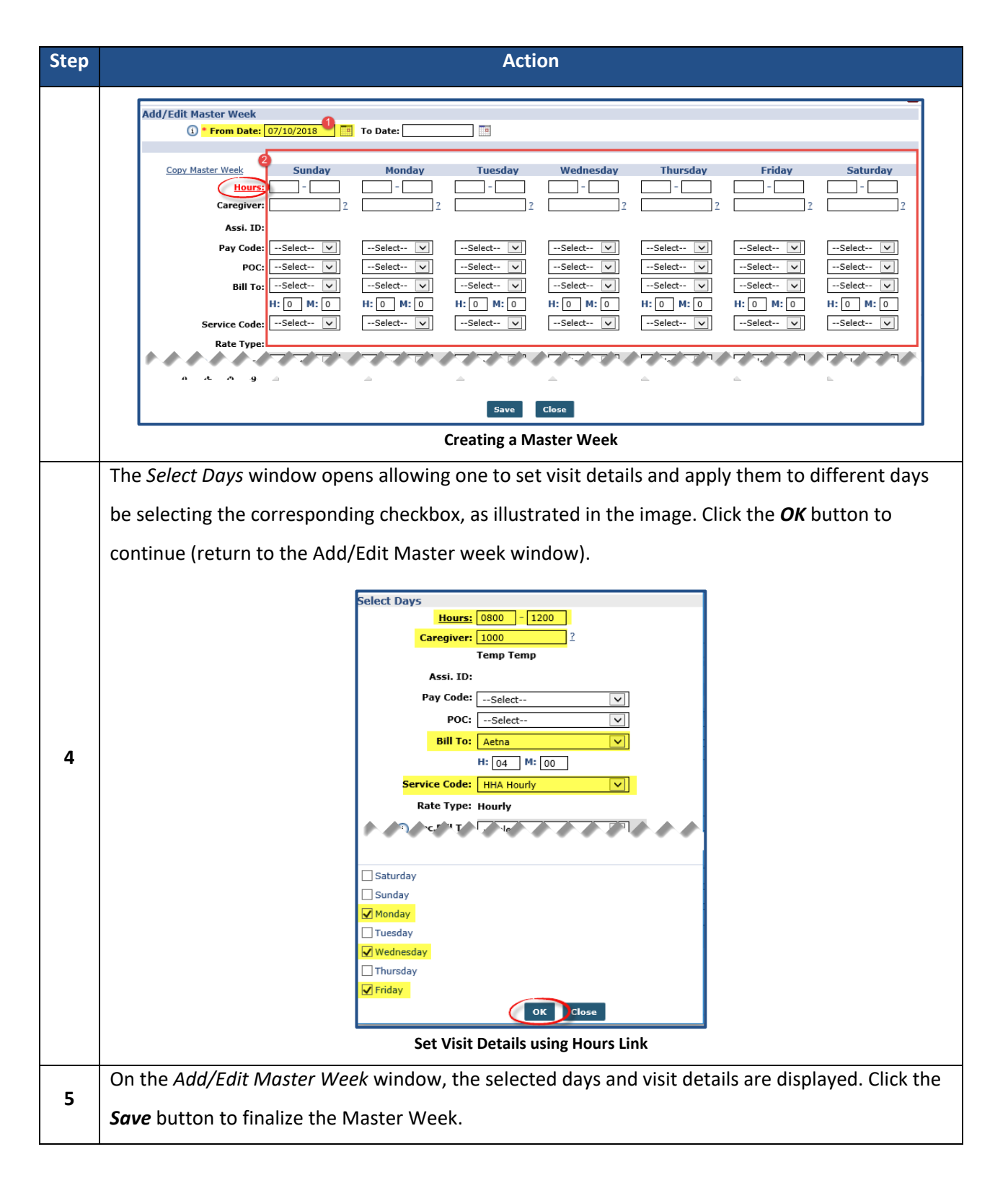

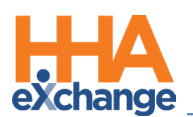

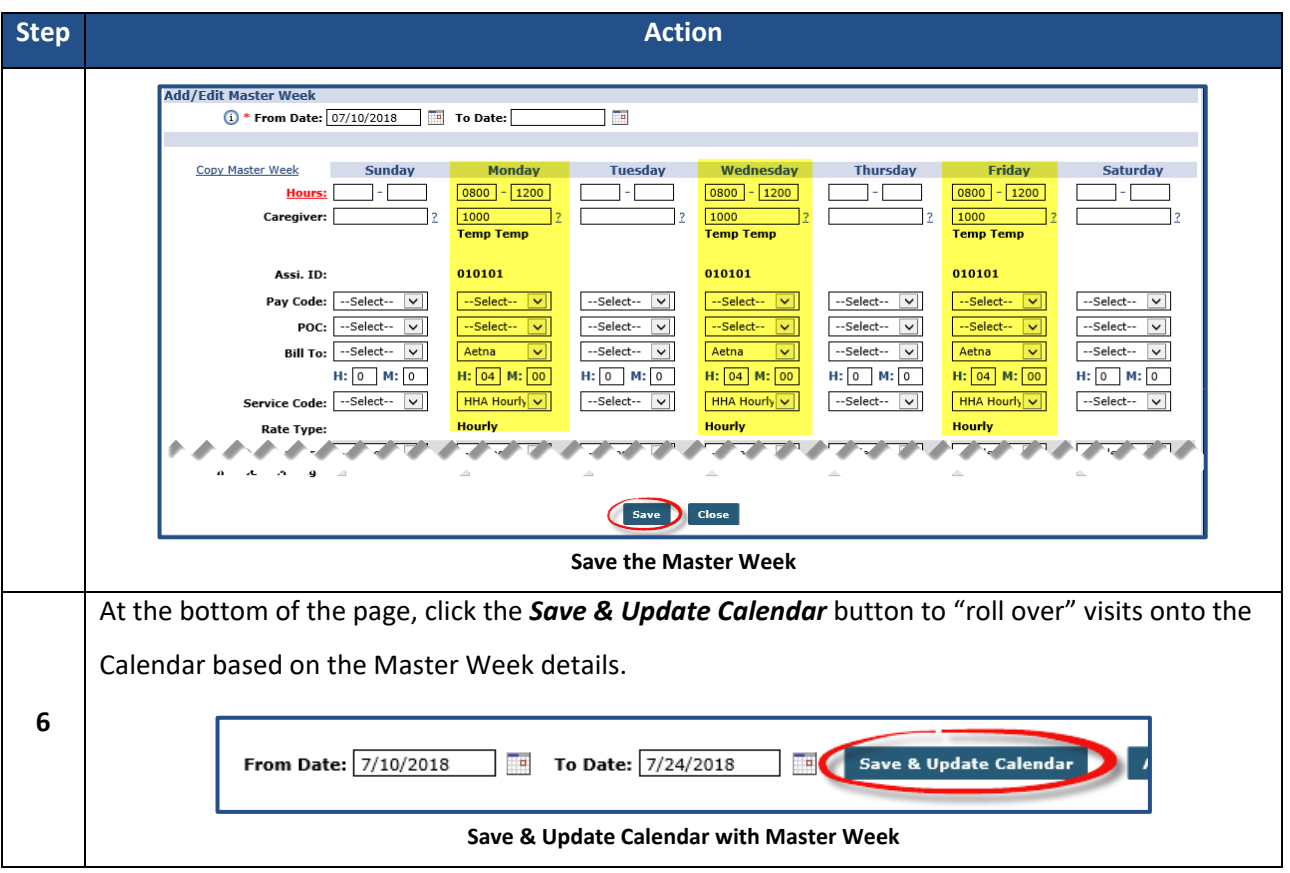

#### <span id="page-13-0"></span>**Editing/Deleting a Master Week**

To edit a Master Week, click the **edit** icon, as seen in the image below. To delete a Mater Week, click the red **X** icon to the right of the edit icon.

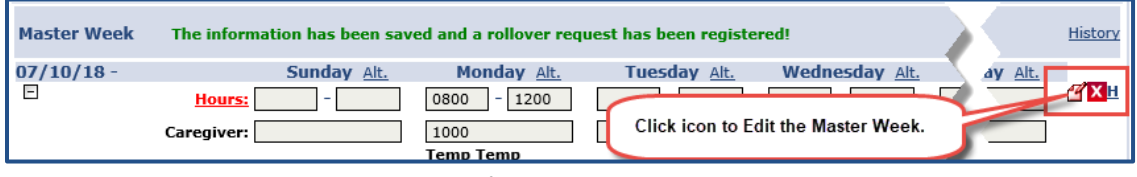

#### **Edit/Delete Master Week**

By default, the system rolls over the Master Week for the 14-day range in the **From** and **To Date** fields. If desired, adjust the date range and roll over Master Week details to other date ranges.

Note that a Master Week does not rollover if a Patient's Authorizations do not cover the future dates.

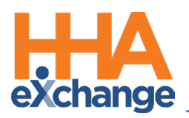

#### <span id="page-14-0"></span>**Multiple Master Weeks**

If visit times and date ranges do not overlap, one can enter multiple Master Weeks for a Patient. These are common in the following special scenarios:

- **The Patient has multiple shifts on the same day.** If the Patient consistently receives service in the morning and then again in the evening, one can add one Master Week for the morning shift and another for the evening shift.
- **The Patient has "tapered" service.** If the Patient's schedule changes on a set basis: for example, the Patient receives 5 visits per week for one month, then 4 visits per week the next month, then 3 visits per week the following month. In this scenario, enter one Master Week with a date range for the first month, a second for the next date range, and a third for the final date range.

#### <span id="page-14-1"></span>**Master Week Alternate Shifts**

For some permanent schedules, aspects of the schedule alternate from week to week. For example, every other Sunday a different Caregiver might work, or every third week the Patient requests services in the afternoon instead of the morning. In these scenarios, an Agency can set an **Alternate Master Week** schedule. Once set, the Master Week rollover alternates back and forth based on what is set here.

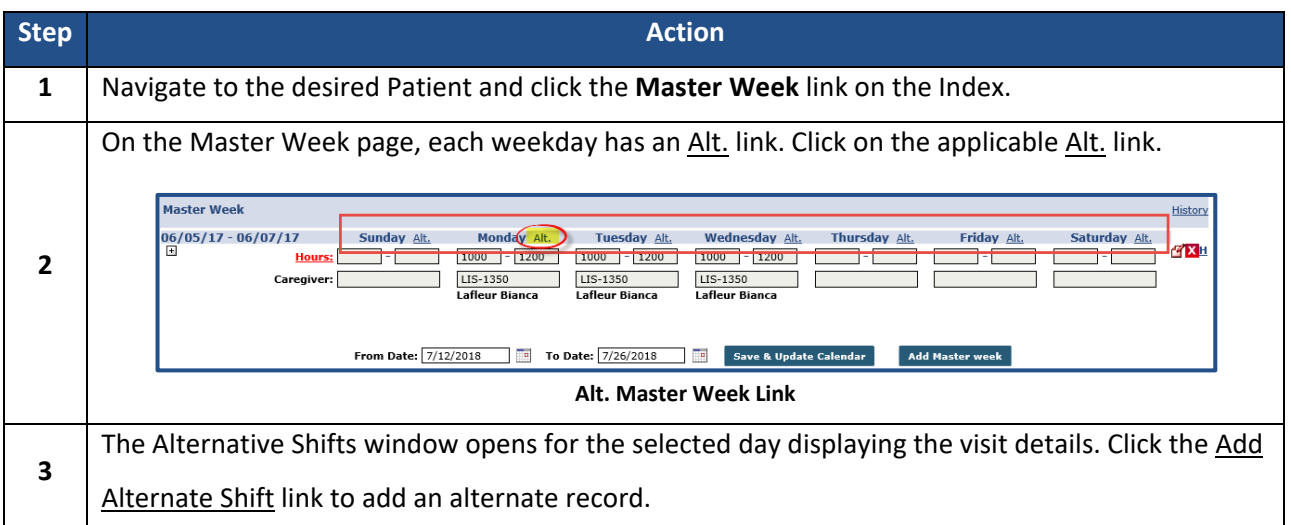

Complete the following steps to create an Alternative Shift.

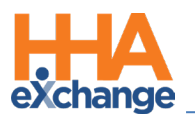

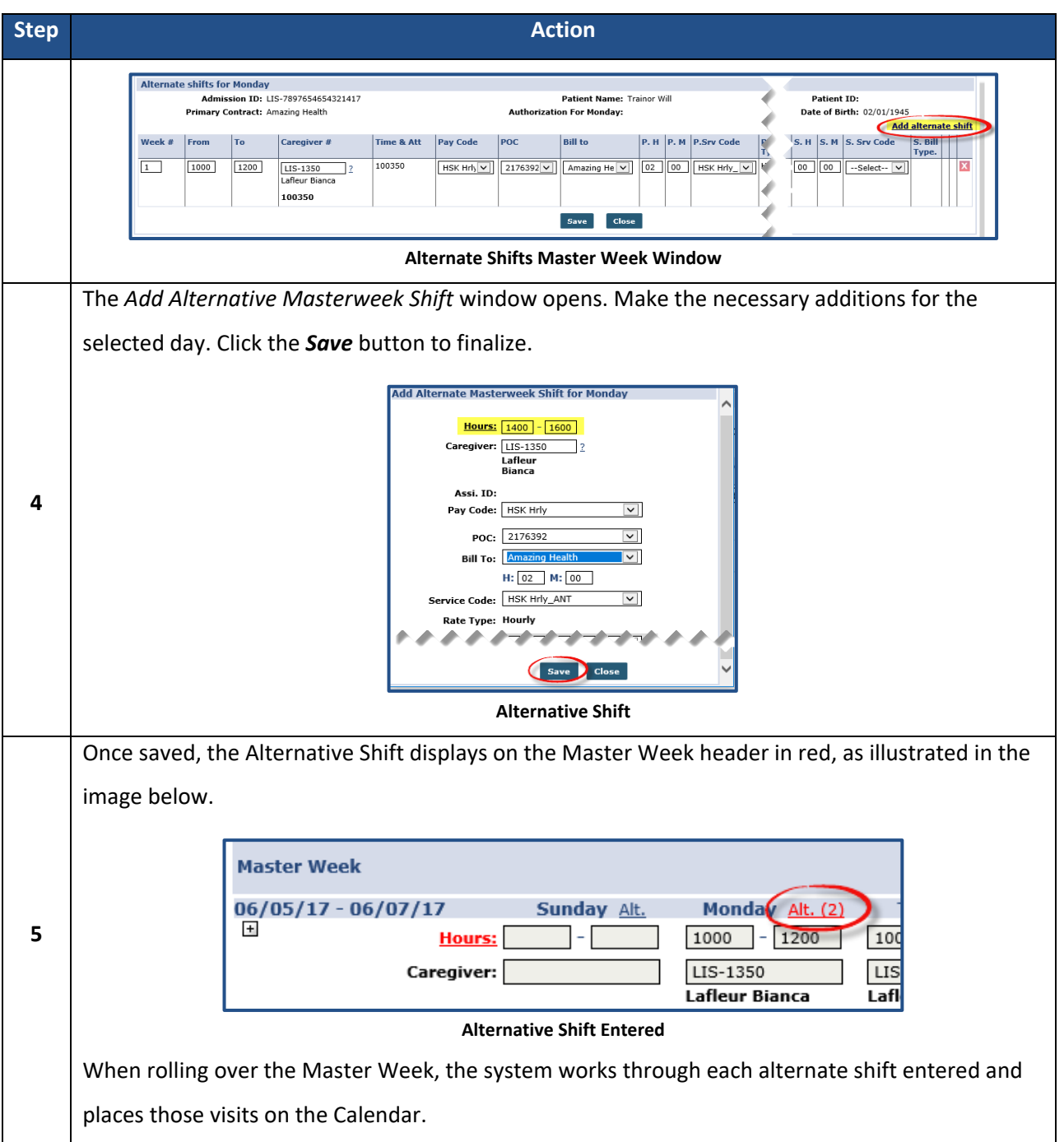

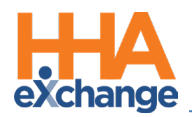

# <span id="page-16-0"></span>**Selecting a Caregiver**

There are two options on the Provider Portal to assign a Caregiver to a visit: *Caregiver Search* or *Assign* 

*to Temp*. This section covers how to use these options to search and assign a Caregiver.

**Note:** *Caregiver Search* option availability varies depending on the Provider platform.

### <span id="page-16-1"></span>**Caregiver Search**

Use the **Caregiver Search** function to search for a specific Caregiver using search filters (such as **Discipline**, **Team**, and **Location**). Complete the following steps to perform a *Caregiver Search* when scheduling a visit.

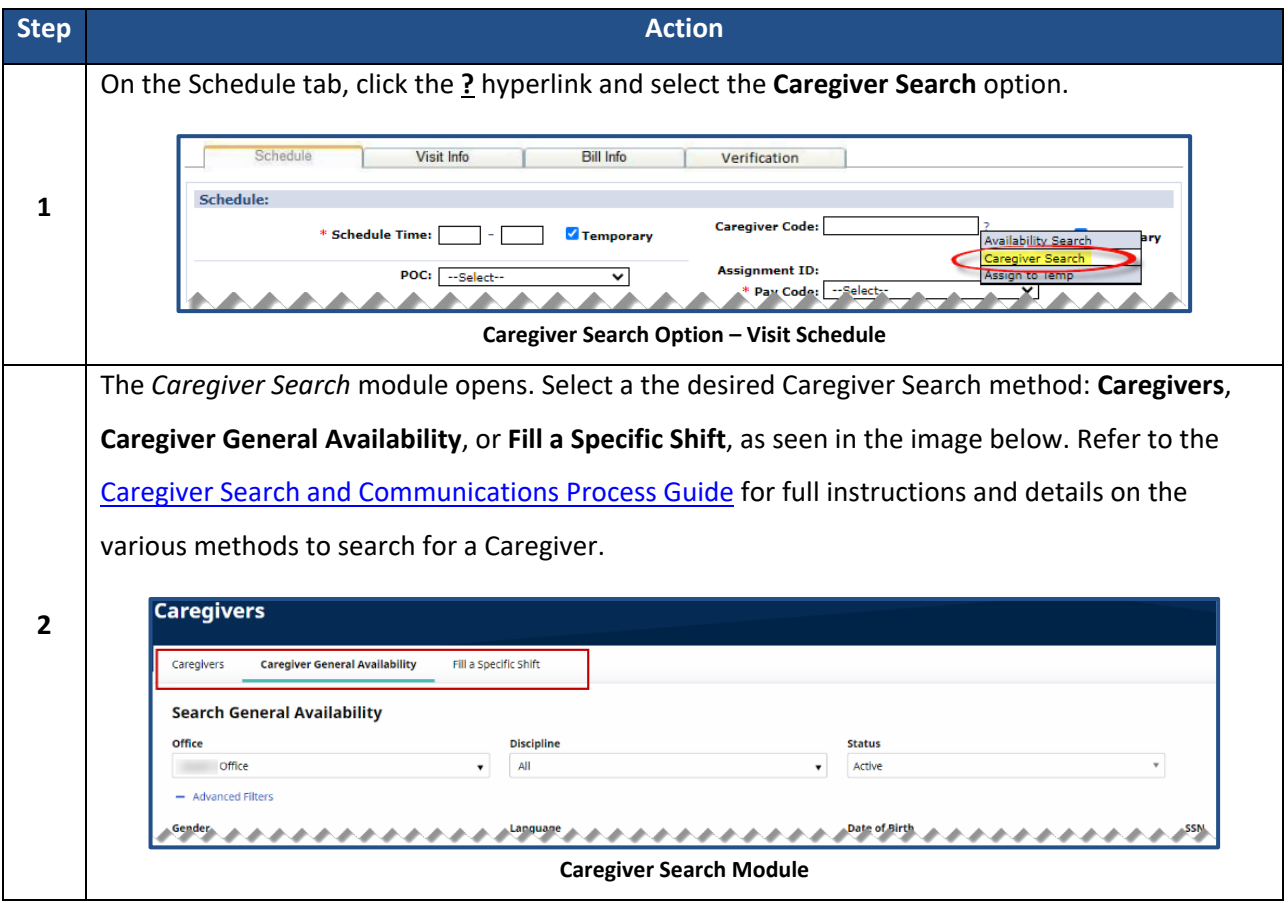

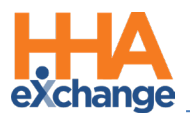

#### <span id="page-17-0"></span>**Assign to TEMP**

If a Caregiver is not available to assign or unknown when scheduling a visit, select the **Assign to TEMP** option to place a temporary placeholder to save the visit.

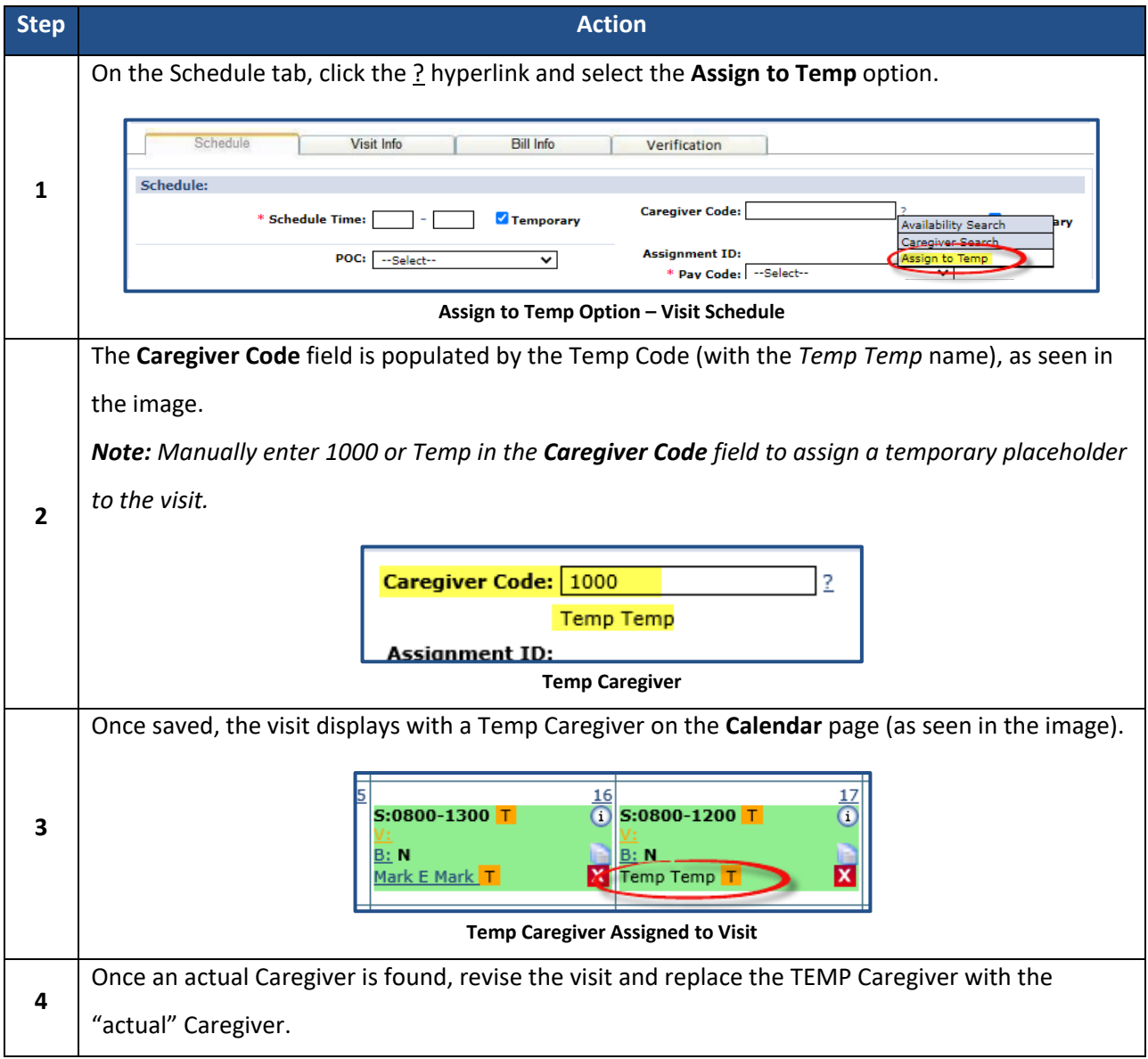

To see a list of all visits with assigned TEMP Caregivers, navigate to *Visit > Visit Search* and select **Search Open Schedules** field (as seen in the image).

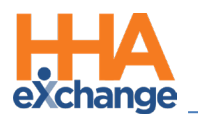

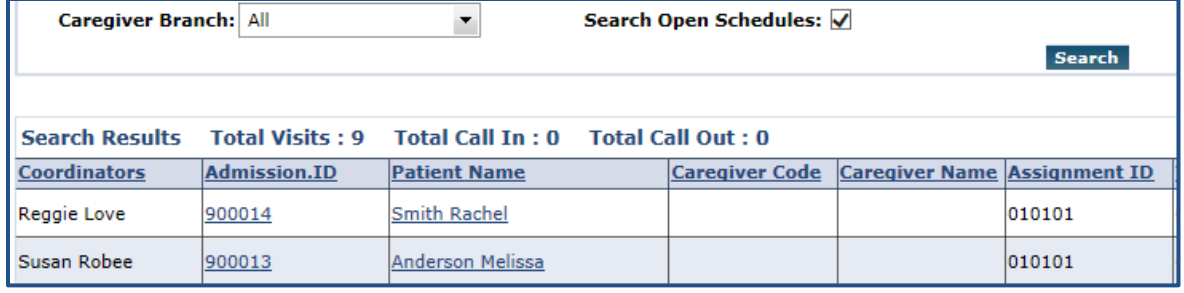

**Visits with Temp Caregivers**

*Note: If the Caregiver Code field is not updated by the time of the visit, EVVs placed by the Caregiver do not sync to the visit. As a result, the visit is held on the Prebilling Exception page until the calls are linked to the visit and a user manually enters a real Caregiver in the Caregiver Code field.*